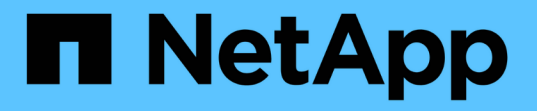

ストレージノードのノードユーティリティを使 用する Element Software

NetApp January 15, 2024

This PDF was generated from https://docs.netapp.com/ja-jp/element-software-123/storage/task\_per\_node\_access\_settings.html on January 15, 2024. Always check docs.netapp.com for the latest.

# 目次

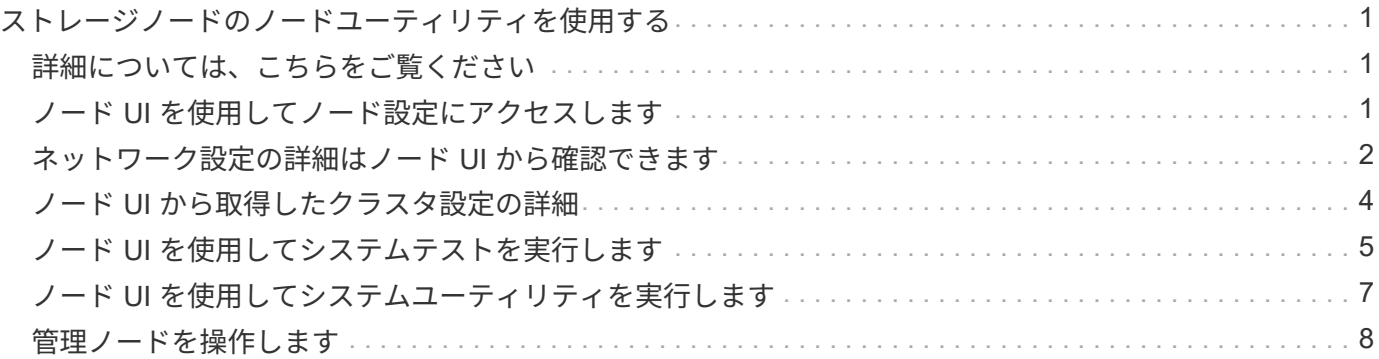

<span id="page-2-0"></span>ストレージノードのノードユーティリティを使用す る

ネットワークの問題をトラブルシューティングする際に、 NetApp Element ソフトウェ ア UI の標準の監視ツールで十分な情報を得られない場合は、ノードユーティリティを使 用できます。ノードユーティリティは、ノード間または管理ノードでのネットワークの 問題をトラブルシューティングするために役立つ情報やツールを提供します。

#### <span id="page-2-1"></span>詳細については、こちらをご覧ください

- [ノード](#page-2-2) [UI](#page-2-2) [を使用してノード設定にアクセスします](#page-2-2)
- [ネットワーク設定の詳細はノード](#page-3-0) [UI](#page-3-0) [から確認できます](#page-3-0)
- [ノード](#page-5-0) [UI](#page-5-0) [から取得したクラスタ設定の詳細](#page-5-0)
- [ノード](#page-6-0) [UI](#page-6-0) [を使用してシステムテストを実行します](#page-6-0)
- [ノード](#page-8-0) [UI](#page-8-0) [を使用してシステムユーティリティを実行します](#page-8-0)

### <span id="page-2-2"></span>ノード **UI** を使用してノード設定にアクセスします

管理ノードの IP を入力して認証を実行したら、ノードユーザインターフェイスでネット ワーク設定、クラスタ設定、システムテストおよびユーティリティにアクセスできま す。

クラスタに参加している Active 状態のノードの設定を変更する場合は、クラスタ管理者ユーザとしてログイ ンする必要があります。

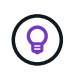

ノードは一度に 1 つずつ設定または変更してください。別のノードを変更する前に、指定した ネットワーク設定が想定どおりに機能し、ネットワークが安定して動作することを確認する必 要があります。

1. 次のいずれかの方法でノード UI を開きます。

- 管理 IP アドレスの末尾に「: 442 」を付加した値をブラウザウィンドウに入力し、管理者ユーザの 名前とパスワードを使用してログインします。
- Element UI で、 \* Cluster \* > \* Nodes \* を選択し、設定または変更するノードの管理 IP アドレスのリ ンクをクリックします。表示されたブラウザウィンドウで、ノードの設定を編集できます。

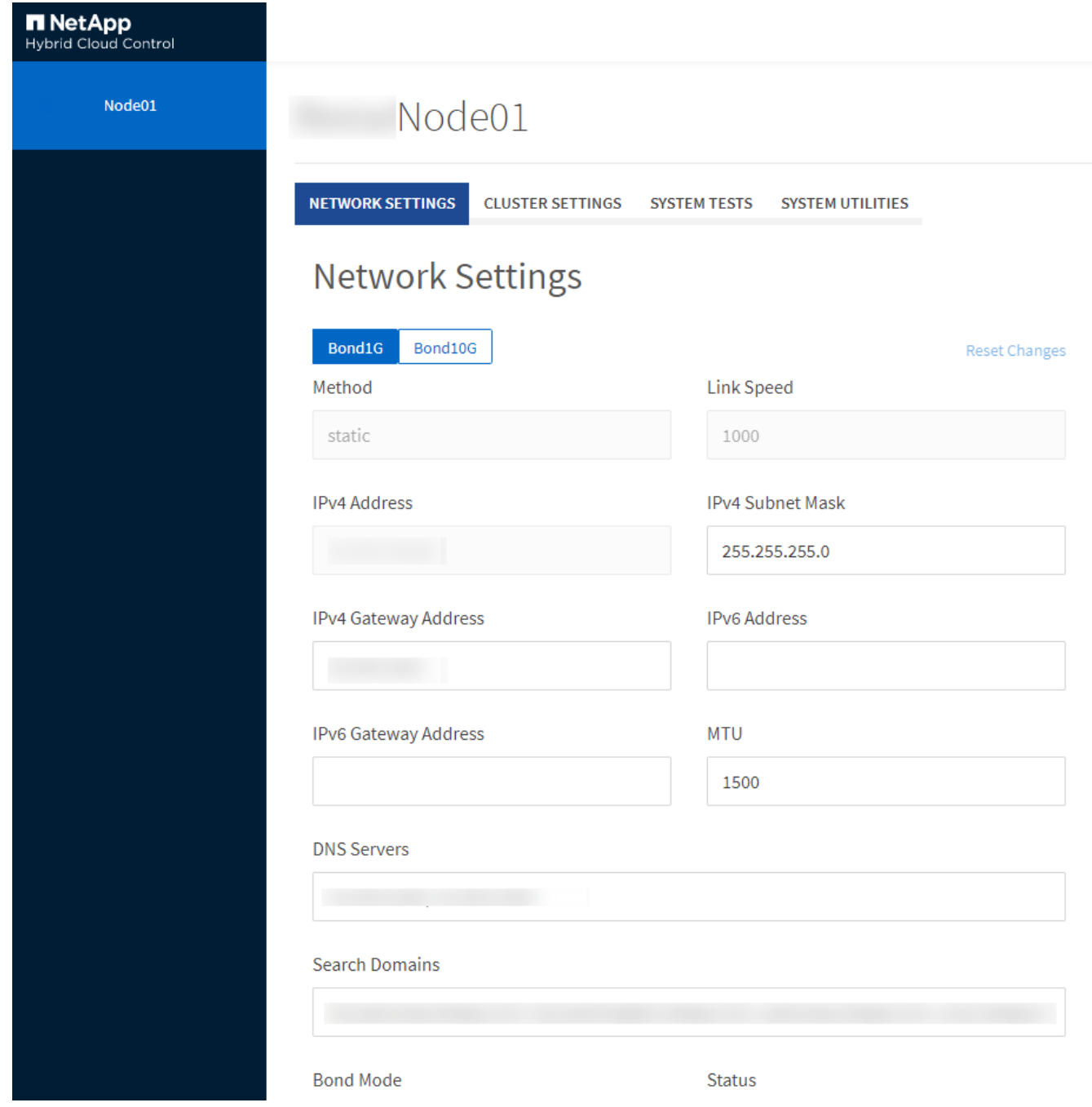

## <span id="page-3-0"></span>ネットワーク設定の詳細はノード **UI** から確認できます

ストレージノードのネットワーク設定を変更して、新しいネットワーク属性を指定でき ます。

ノードにログインすると、ストレージノードのネットワーク設定が \* Network Settings \* ページに表示されま す [\(https://<node](https://<node) IP> : 442/HCC / ノード / ネットワーク設定)。「 \* Bond1G \* (管理)」または「 \* Bond10G \* (ストレージ)」のいずれかの設定を選択できます。ストレージノードの状態が Available 、 Pending 、または Active の場合に変更可能な設定は次のとおりです。

• \* メソッド \*

インターフェイスの設定に使用する方法。有効な方法:

- loopback : IPv4 ループバックインターフェイスを定義する場合に使用します。
- manual :デフォルトの設定がないインターフェイスを定義する場合に使用します。
- dhcp : DHCP 経由で IP アドレスを取得する場合に使用します。
- static : IPv4 アドレスが静的に割り当てられたイーサネットインターフェイスを定義する場合に使用 します。
- \* リンク速度 \*

仮想 NIC によってネゴシエートされた速度。

• \* IPv4 アドレス \*

eth0 ネットワークの IPv4 アドレス。

• \* IPv4 サブネットマスク \*

IPv4 ネットワークのアドレス分割。

• \* IPv4 ゲートウェイアドレス \*

ローカルネットワークの外部にパケットを送信するためのルータのネットワークアドレス。

• \* IPv6 アドレス \*

eth0 ネットワークの IPv6 アドレス。

• \* IPv6 ゲートウェイアドレス \*

ローカルネットワークの外部にパケットを送信するためのルータのネットワークアドレス。

 $\cdot$  \* MTU \*

ネットワークプロトコルで送信可能な最大パケットサイズ。1500 以上にする必要があります。2 つ目のス トレージ NIC を追加する場合は、値を 9000 にする必要があります。

• \* DNS サーバ \*

クラスタ通信に使用するネットワークインターフェイス。

• \* 検索ドメイン \*

システムで使用可能な追加の MAC アドレスを検索します。

• \* ボンディング・モード \*

には、次のいずれかのモードを指定できます。

- ActivePassive (デフォルト)
- ALB

◦ LACP

• \* ステータス \*

有効な値は次のとおり

◦ UpAndRunning のサービスです

- 上へ
- \* 仮想ネットワークタグ \*

仮想ネットワークの作成時に割り当てられたタグ。

• \* ルート \*

ルートが使用するように設定されている、関連付けられたインターフェイスを介した特定のホストまたは ネットワークへのスタティックルート。

#### <span id="page-5-0"></span>ノード **UI** から取得したクラスタ設定の詳細

クラスタの設定およびノードのホスト名の変更後、ストレージノードのクラスタ設定を 確認することができます。

ノード UI の「 \* Cluster Settings \* 」ページで、ストレージノードのクラスタ設定を次の表に示します (<https://<node>IP> : 442/HCC / ノード / クラスタ設定)。

• \* 役割 \*

クラスタにおけるノードのロール。有効な値は次のとおり

◦ Storage :ストレージノードまたは Fibre Channel ノード。

◦ Management :管理ノード。

• \* ホスト名 \*

ノードの名前。

• \* クラスタ \*

クラスタの名前。

• \* クラスタメンバーシップ \*

ノードの状態。有効な値は次のとおり

- Available :ノードにはクラスタ名が関連付けられておらず、まだクラスタに含まれていません。
- Pending :設定済みで、指定されたクラスタに追加できるノードです。このノードにアクセスするた めの認証は必要ありません。
- PendingActive :互換性のあるソフトウェアをノードにインストールしています。完了すると、ノード

<sup>◦</sup> 下へ

は Active 状態に移行します。

◦ Active :クラスタに参加しているノードです。このノードを変更するには、認証が必要です。 • \* バージョン \*

ノードで実行されている Element ソフトウェアのバージョン。

• \* アンサンブル \*

データベースアンサンブルに参加しているノード。

• \* ノード ID \*

クラスタへの追加時にノードに割り当てられた ID 。

• \* クラスタインターフェイス \*

クラスタ通信に使用するネットワークインターフェイス。

• \* 管理インターフェイス \*

管理ネットワークインターフェイス。デフォルトは Bond1G ですが、 Bond10G も使用できます。

• \* ストレージ・インターフェイス \*

Bond10G を使用するストレージネットワークインターフェイス。

• \* 暗号化対応 \*

ノードでドライブ暗号化がサポートされているかどうか。

#### <span id="page-6-0"></span>ノード **UI** を使用してシステムテストを実行します

ネットワーク設定を変更してネットワーク構成に適用したら、変更内容をテストできま す。テストを実行することで、ストレージノードが安定していて問題なくオンラインに 移行できることを確認できます。

ストレージノードのノード UI にログインしておきます。

- 1. [ システムテスト ] をクリックします。
- 2. 実行するテストの横にある \* テストの実行 \* をクリックするか、 \* すべてのテストを実行 \* を選択しま す。

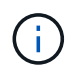

すべてのテスト処理には時間がかかるため、ネットアップサポートの指示があった場合に のみ実行してください。

◦ \* 接続されたアンサンブル \* をテストします

データベースアンサンブルへの接続をテストして検証します。デフォルトでは、ノードが関連付けら れたクラスタのアンサンブルを使用します。また、接続をテストする別のアンサンブルを指定するこ ともできます。

◦ \* テスト接続 Mvip \*

指定した管理仮想 IP (MVIP) アドレスに対して ping を実行してから、MVIP への簡単な API 呼び 出しを実行して接続を検証します。デフォルトでは、ノードが関連付けられているクラスタの MVIP がテストに使用されます。

◦ \* テスト接続 Svip \*

ネットワークアダプタで設定されている Maximum Transmission Unit ( MTU ;最大転送単位)サイ ズと同じ Internet Control Message Protocol (ICMP) パケットを使用して、指定したストレージ仮 想 IP (SVIP) アドレスに対して ping を実行します。その後、 iSCSI イニシエータとして SVIP に 接続します。デフォルトでは、ノードが関連付けられているクラスタの SVIP がテストに使用されま す。

◦ \* ハードウェア構成のテスト \*

すべてのハードウェア構成をテストして、ファームウェアのバージョンが正しいこと、すべてのドラ イブが適切に実装されて実行されていることを確認します。これは工場出荷時のテストと同じです。

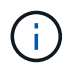

このテストは大量のリソースを消費するため、ネットアップサポートから要求された場合 にのみ実行してください。

◦ \* ローカル接続のテスト \*

各ノードでクラスタ IP ( CIP )に対して ping を実行して、クラスタの他のすべてのノードへの接続 をテストします。このテストは、ノードがアクティブなクラスタに属している場合にのみ表示されま す。

◦ \* テストクラスタの検索 \*

ノードがクラスタ構成で指定されたクラスタを特定できることを検証します。

◦ \* ネットワーク構成のテスト \*

設定したネットワーク設定がシステムで使用されているネットワーク設定と一致することを確認しま す。このテストは、ノードがクラスタにアクティブに参加しているときにハードウェア障害を検出す るためのものではありません。

◦ \* ping テスト \*

指定した一連のホストに対して ping を実行し、単純な接続テストを行います。ホストを指定しない場 合は、クラスタのすべての登録済みノードのリストが動的に作成され、 ping が実行されます。

◦ \* リモート接続のテスト \*

各ノードでクラスタ IP ( CIP )に対して ping を実行して、リモートペアクラスタのすべてのノード への接続をテストします。このテストは、ノードがアクティブなクラスタに属している場合にのみ表 示されます。

#### <span id="page-8-0"></span>ノード **UI** を使用してシステムユーティリティを実行します

ストレージノードのノード UI を使用して、サポートバンドルの作成または削除、ドライ ブの設定のリセット、ネットワークサービスまたはクラスタサービスの再起動を実行で きます。

ストレージノードのノード UI にログインしておきます。

1. [ システムユーティリティ ] をクリックします。

2. 実行するシステムユーティリティのボタンをクリックします。

◦ \* 制御電力 \*

ノードをリブート、電源再投入、またはシャットダウンします。

( i ) この処理を実行すると、ネットワーク接続が一時的に失われます。

次のパラメータを指定します。

- 処置:オプションには、再起動と停止(電源オフ)が含まれます。
- Wakeup Delay :ノードがオンラインに戻るまでの時間。

◦ \* ノードログを収集 \*

ノードの /tmp/bundles ディレクトリにサポートバンドルを作成します。

次のパラメータを指定します。

- Bundle Name :作成された各サポートバンドルの一意の名前。名前を指定しない場合、「 supportbundle 」とノード名がファイル名として使用されます。
- ・Extra Args :このパラメータが sf\_make\_support\_bundle スクリプトに渡されます。このパラメー タは、ネットアップサポートから指示された場合にのみ使用します。
- Timeout Sec :個々の ping 応答を待機する秒数を指定します。

◦ \* ノードログの削除 \*

Create Cluster Support Bundle \* または CreateSupportBundle API メソッドを使用して作成されたノー ドの現在のサポートバンドルを削除します。

◦ \* ドライブのリセット \*

ドライブを初期化し、ドライブに現在格納されているすべてのデータを削除します。既存のノードま たはアップグレードしたノードでドライブを再利用できます。

次のパラメータを指定します。

▪ drives :リセットするデバイス名(ドライブ ID ではない)のリスト。

◦ \* ネットワーク構成のリセット \*

個々のノードのネットワーク設定の問題を解決し、個々のノードのネットワーク設定を工場出荷時の

デフォルト設定にリセットするのに役立ちます。

◦ \* ノードのリセット \*

ノードを工場出荷時の設定にリセットします。すべてのデータが削除されますが、ノードのネットワ ーク設定はこの処理の実行中も保持されます。ノードは、クラスタに割り当てられておらず、使用可 能な状態の場合にのみリセットできます。

このオプションを使用すると、すべてのデータ、パッケージ(ソフトウェアアップグレ ード)、設定、およびログファイルがノードから削除されます。

◦ \* ネットワークを再起動 \*

ノードのすべてのネットワークサービスを再起動します。

 $(i)$ この処理を実行すると、原因によってネットワーク接続が一時的に失われる可能性が

◦ \* サービスを再起動 \*

ノードで Element ソフトウェアサービスを再起動します。

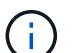

この処理を実行すると、原因の一時的なノードサービスが中断されるこの処理は、ネッ トアップサポートから指示があった場合にのみ実行してください。

次のパラメータを指定します。

- service :再起動するサービス名。
- アクション:サービスに対して実行するアクション。オプションには、開始、停止、再起動があ ります。

#### <span id="page-9-0"></span>管理ノードを操作します

管理ノード(mNode)は、システムサービスのアップグレード、クラスタのアセット と設定の管理、システムのテストとユーティリティの実行、システム監視用の Active IQ の設定、トラブルシューティング用のネットアップサポートアクセスの有効化に使用で きます。

ベストプラクティスとして、 1 つの管理ノードを 1 つの VMware vCenter インスタンスに関連  $\left( \, \mathrm{i} \, \right)$ 付けるだけで、同じストレージリソースおよびコンピューティングリソースまたは vCenter イ ンスタンスを複数の管理ノードに定義することは避けてください。

を参照してください ["](https://docs.netapp.com/ja-jp/element-software-123/mnode/task_mnode_work_overview.html)[管理ノードのド](https://docs.netapp.com/ja-jp/element-software-123/mnode/task_mnode_work_overview.html)[キ](https://docs.netapp.com/ja-jp/element-software-123/mnode/task_mnode_work_overview.html)[ュメント](https://docs.netapp.com/ja-jp/element-software-123/mnode/task_mnode_work_overview.html)["](https://docs.netapp.com/ja-jp/element-software-123/mnode/task_mnode_work_overview.html) を参照してください。

Copyright © 2024 NetApp, Inc. All Rights Reserved. Printed in the U.S.このドキュメントは著作権によって保 護されています。著作権所有者の書面による事前承諾がある場合を除き、画像媒体、電子媒体、および写真複 写、記録媒体、テープ媒体、電子検索システムへの組み込みを含む機械媒体など、いかなる形式および方法に よる複製も禁止します。

ネットアップの著作物から派生したソフトウェアは、次に示す使用許諾条項および免責条項の対象となりま す。

このソフトウェアは、ネットアップによって「現状のまま」提供されています。ネットアップは明示的な保 証、または商品性および特定目的に対する適合性の暗示的保証を含み、かつこれに限定されないいかなる暗示 的な保証も行いません。ネットアップは、代替品または代替サービスの調達、使用不能、データ損失、利益損 失、業務中断を含み、かつこれに限定されない、このソフトウェアの使用により生じたすべての直接的損害、 間接的損害、偶発的損害、特別損害、懲罰的損害、必然的損害の発生に対して、損失の発生の可能性が通知さ れていたとしても、その発生理由、根拠とする責任論、契約の有無、厳格責任、不法行為(過失またはそうで ない場合を含む)にかかわらず、一切の責任を負いません。

ネットアップは、ここに記載されているすべての製品に対する変更を随時、予告なく行う権利を保有します。 ネットアップによる明示的な書面による合意がある場合を除き、ここに記載されている製品の使用により生じ る責任および義務に対して、ネットアップは責任を負いません。この製品の使用または購入は、ネットアップ の特許権、商標権、または他の知的所有権に基づくライセンスの供与とはみなされません。

このマニュアルに記載されている製品は、1つ以上の米国特許、その他の国の特許、および出願中の特許によ って保護されている場合があります。

権利の制限について:政府による使用、複製、開示は、DFARS 252.227-7013(2014年2月)およびFAR 5252.227-19(2007年12月)のRights in Technical Data -Noncommercial Items(技術データ - 非商用品目に関 する諸権利)条項の(b)(3)項、に規定された制限が適用されます。

本書に含まれるデータは商用製品および / または商用サービス(FAR 2.101の定義に基づく)に関係し、デー タの所有権はNetApp, Inc.にあります。本契約に基づき提供されるすべてのネットアップの技術データおよび コンピュータ ソフトウェアは、商用目的であり、私費のみで開発されたものです。米国政府は本データに対 し、非独占的かつ移転およびサブライセンス不可で、全世界を対象とする取り消し不能の制限付き使用権を有 し、本データの提供の根拠となった米国政府契約に関連し、当該契約の裏付けとする場合にのみ本データを使 用できます。前述の場合を除き、NetApp, Inc.の書面による許可を事前に得ることなく、本データを使用、開 示、転載、改変するほか、上演または展示することはできません。国防総省にかかる米国政府のデータ使用権 については、DFARS 252.227-7015(b)項(2014年2月)で定められた権利のみが認められます。

#### 商標に関する情報

NetApp、NetAppのロゴ、<http://www.netapp.com/TM>に記載されているマークは、NetApp, Inc.の商標です。そ の他の会社名と製品名は、それを所有する各社の商標である場合があります。